### Инструкция по подключению Эвотор в 1С:Общепит

#### Варианты использования

На текущий момент решения 1С:Общепит и 1С:Общепит КОРП поддерживают 3 схемы взаимодействия с терминалами Эвотор:

1. Общепит - Эвотор

В облако Эвотор отправляются элементы справочника "Номенклатура" с различными вариантами представления иерархии, а из него загружаются документы "Чеки Общепита" с видом операции: продажа, возврат, внесение и изъятие.

- 2. Бухгалтерия предприятия "1С-Эвотор" В облако Эвотор отправляются элементы справочника "Номенклатура", а загружаются документы "Отчеты о розничных продажах".
- 3. Общепит 1С-Рарус:Фастфуд Evo Расширенный способ обмена, который позволяет передавать на терминал элементы справочников "Виды меню", "Меню", "Модификаторы", "Наборы модификаторов" и многие другие, а из терминалов загружать документы "Чеки общепита" с видом операции: продажа, возврат, внесение, изъятие и учет алкоголя (акты вскрытия алкогольной продукции).

Стоит отметить, что при использовании схемы 1 и 3 возможно дальнейшее создание целевых документов 1С:Общепит.

## Настройка в личном кабинете Эвотор

Регистрация смарт-терминала в личном кабинете на сайте "Эвотор"

При регистрации на сайте (www.lk.evotor.ru) нужно ввести логин (телефонный номер) и произвольный пароль. При первом включении смарт-терминала потребуется указать логин личного кабинета (номер телефона), а затем установить связь между смарт-терминалом и желаемым магазином, ранее созданном в личном кабинете или уже непосредственно на самом смарт-терминале.

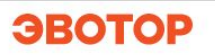

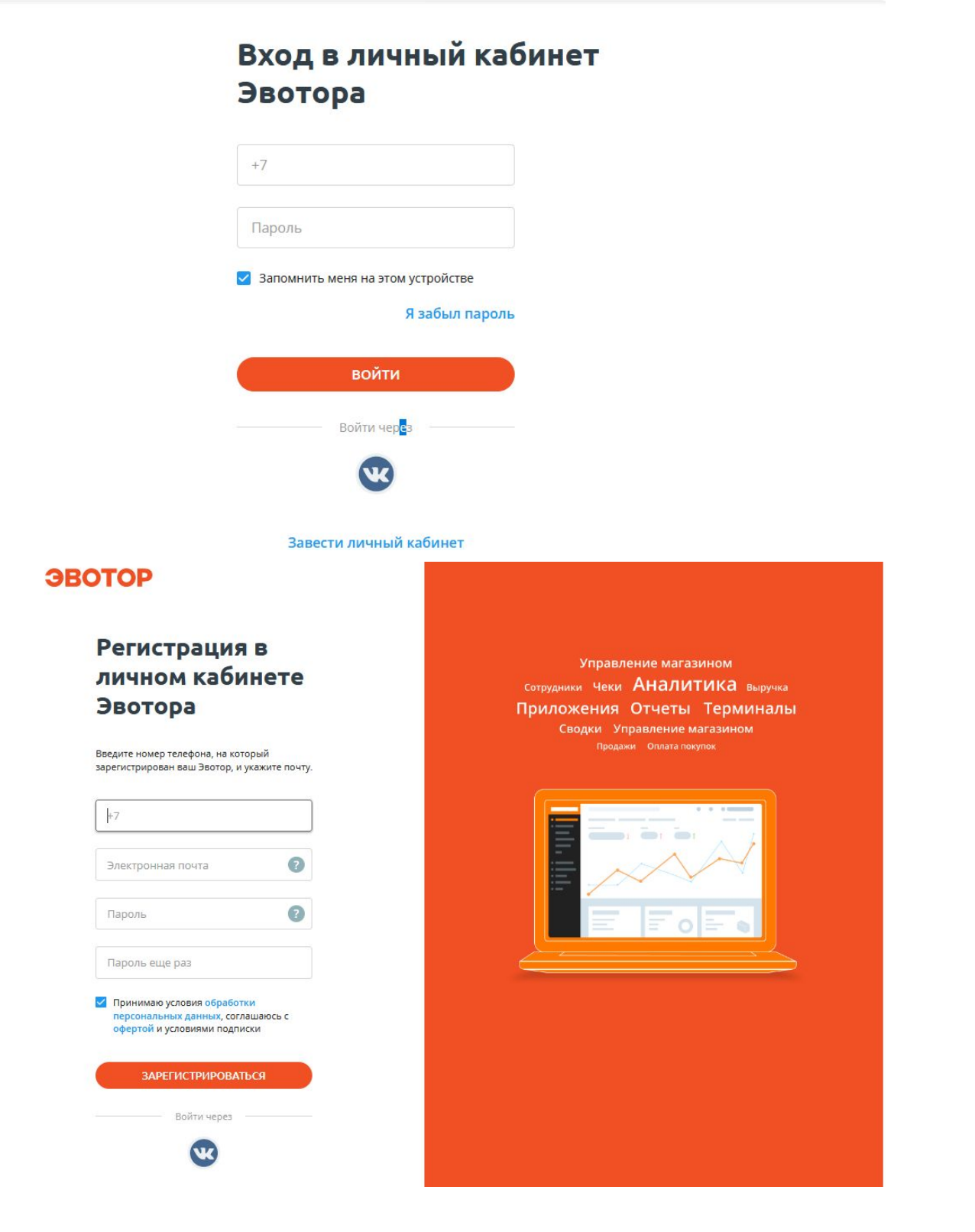

#### Установка приложения и получение токена

Для настройки обмена необходимо получить токен приложения.

*Токен - это буквенно-цифровой код, который нужен для авторизации запросов в облаке "Эвотор".*

Для этого необходимо перейти в личный кабинет и приобрести приложение. При использовании вариантов "Общепит - Эвотор" и "Бухгалтерия предприятия - Эвотор" необходимо использовать приложение "[1С:Общепит](https://market.evotor.ru/store/apps/3c242479-2812-4487-88c8-cd8ba02f5aa3) - ЭВОТОР. Обмен данными", иначе приложение "[1С-Рарус:](https://market.evotor.ru/store/apps/652c1123-0d24-4721-b3a1-8b0389858b97) Фастфуд Evo"

Выбрать соответствующие приложение двойным кликом.

Далее необходимо приобрести приложение кликнув на кнопку "Попробовать" или "Купить".

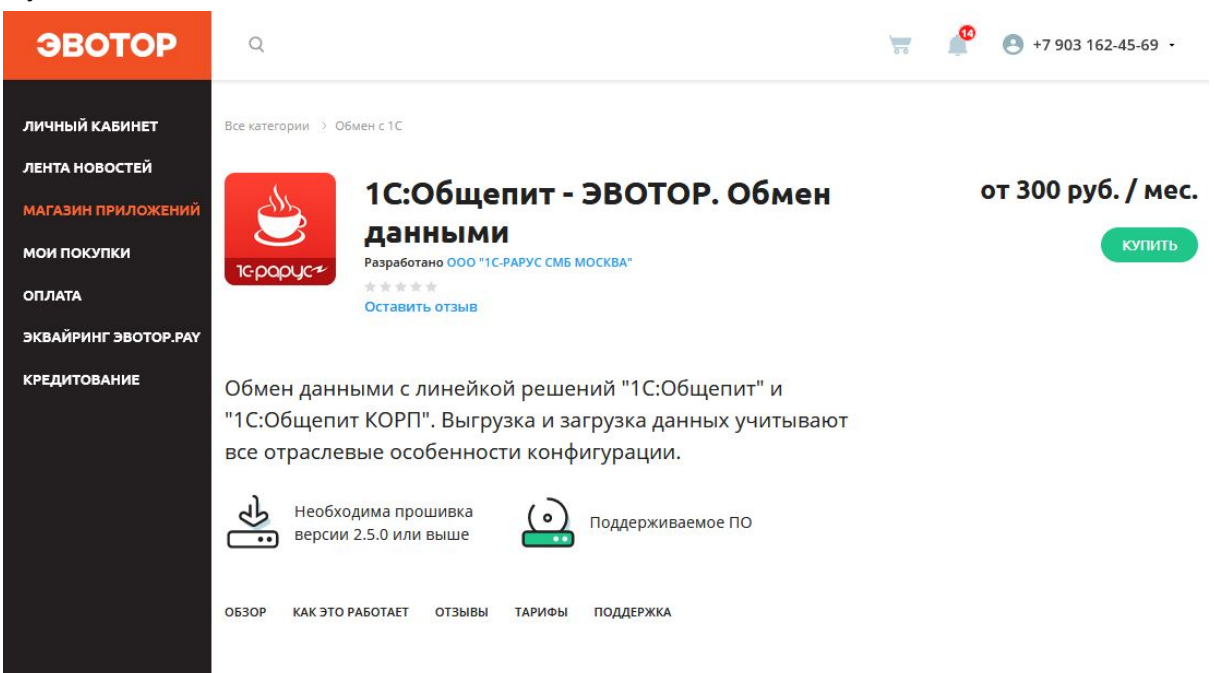

После получение приложение добавляется во вкладку "Мои покупки" в личном кабинете пользователя.

В случае если приложение не появилось на вкладке активные, то необходимо перейти на вкладку все покупки и нажать на кнопку Активировать.

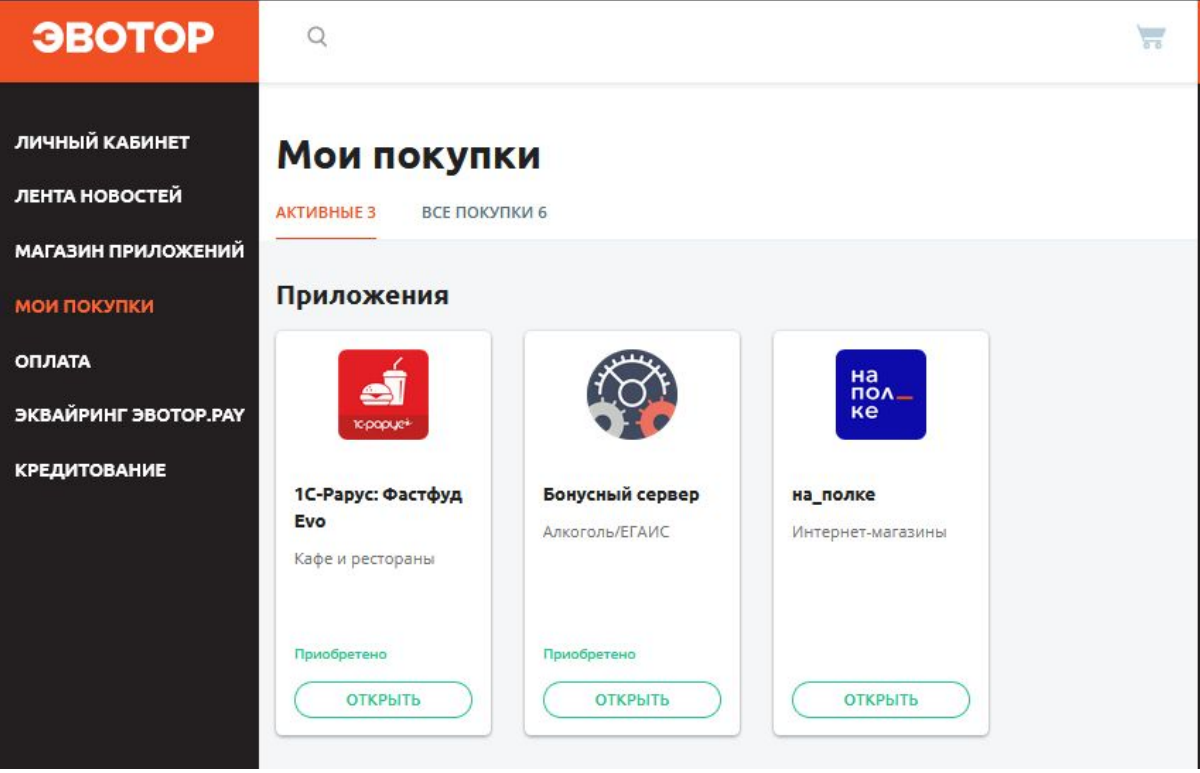

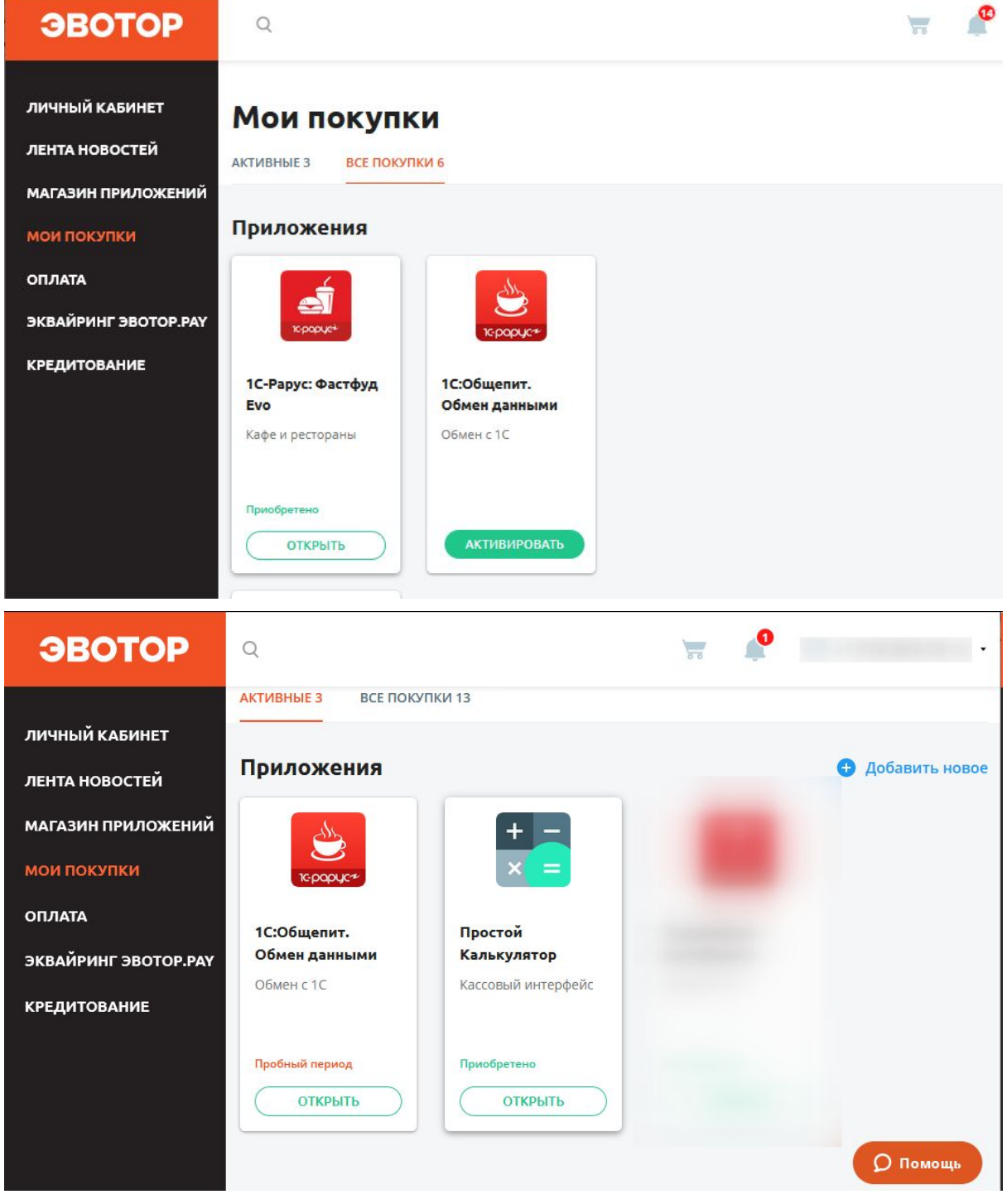

Затем при использовании вариантов "Общепит-Эвотор" и "Бухгалтерия предприятия - "1С-Эвотор"" необходимо повторно открыть приложение и на вкладке настройки получить токен приложения. Его будет необходимо скопировать для последующих шагов.

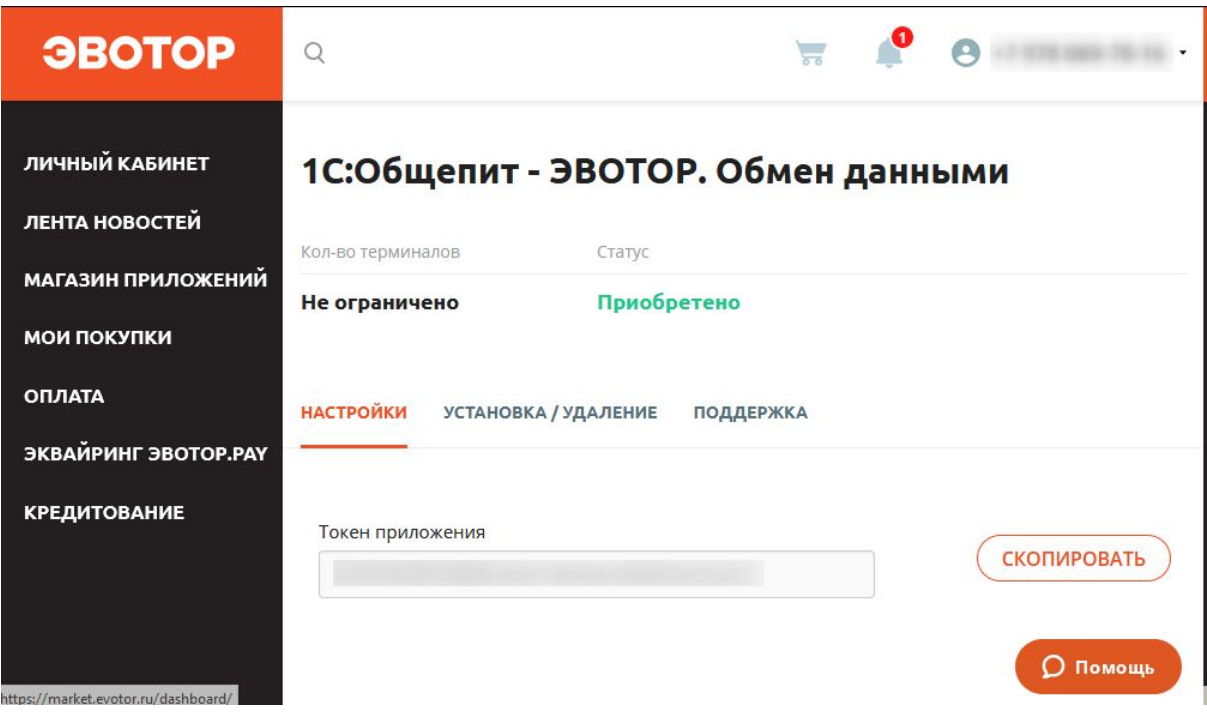

# Настройка конфигурации 1С:Общепит

Основная настройка конфигурации

1. Настройка оборудования.

Для настройки оборудования, требуется перейти в справочник "Подключаемое оборудование" (Администрирование-Подключаемое оборудование). В котором необходимо создать новый элемент и заполнить соответствующие реквизиты:

- a. Тип оборудования: "Офлайн оборудование"
- b. Тип офлайн оборудования: "Офлайн оборудование"
- c. Драйвер оборудования: "1С:Эвотор Офлайн"
- d. Организация
- e. Склад

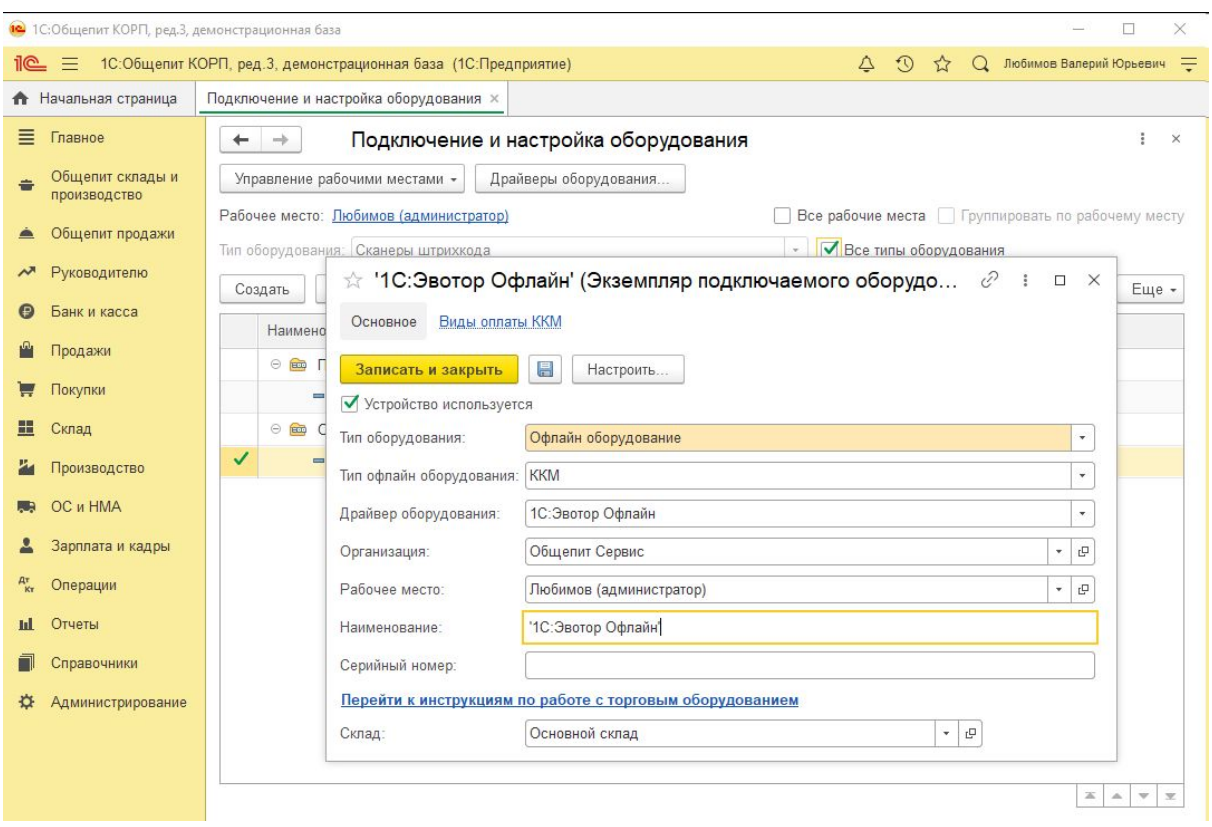

- 2. Записать созданный элемент.
- 3. Перейти на вкладку "Настроить". Там необходимо указать токен приложения, который был получен в личном кабинете "Эвотор". После загрузки списка доступных магазинов и терминалов указать данные терминала по которому будет осуществляться загрузка.

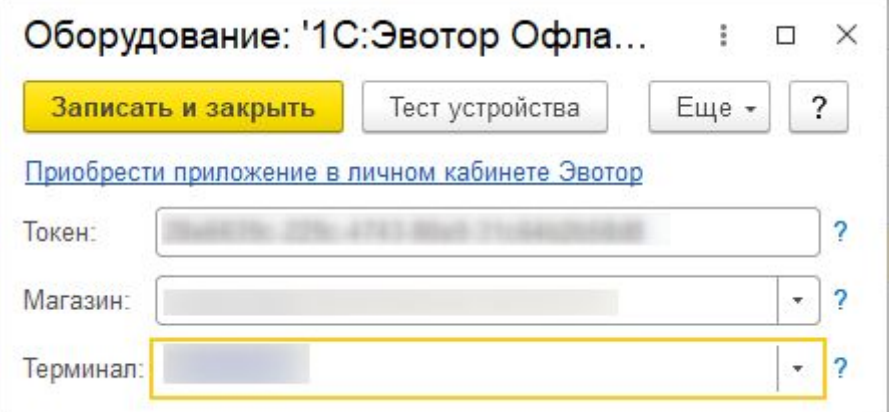

4. Установка констант для корректной работы обмена На форме констант «Параметры учета общепита» (Общепит продажи - Параметры учета общепита), в группу «Обмены» добавлены реквизиты видов оплат по умолчанию. Для корректной работы нужно установить соответствия между видами оплат «Эвотора» и текущей информационной базой.

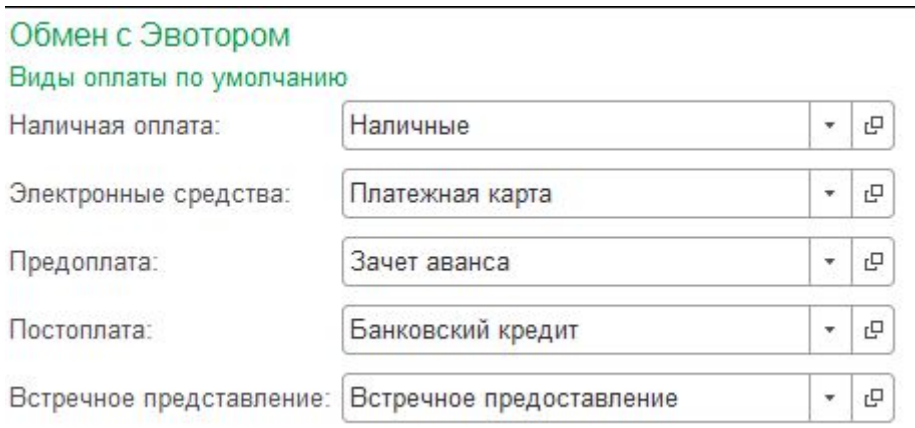

5. Настройка узла обмена в обработке «Обмен с Эвотор»

Перейти в обработку "Обмен с Эвотор" (Общепит продажи - Обмен с Эвотор). На форме обработки указан перечень узлов обмена (смарт-терминалов), с возможностью выбрать по каким производить обмен. Также отображаются данные по последним операциям загрузки и выгрузки из соответствующего терминала.

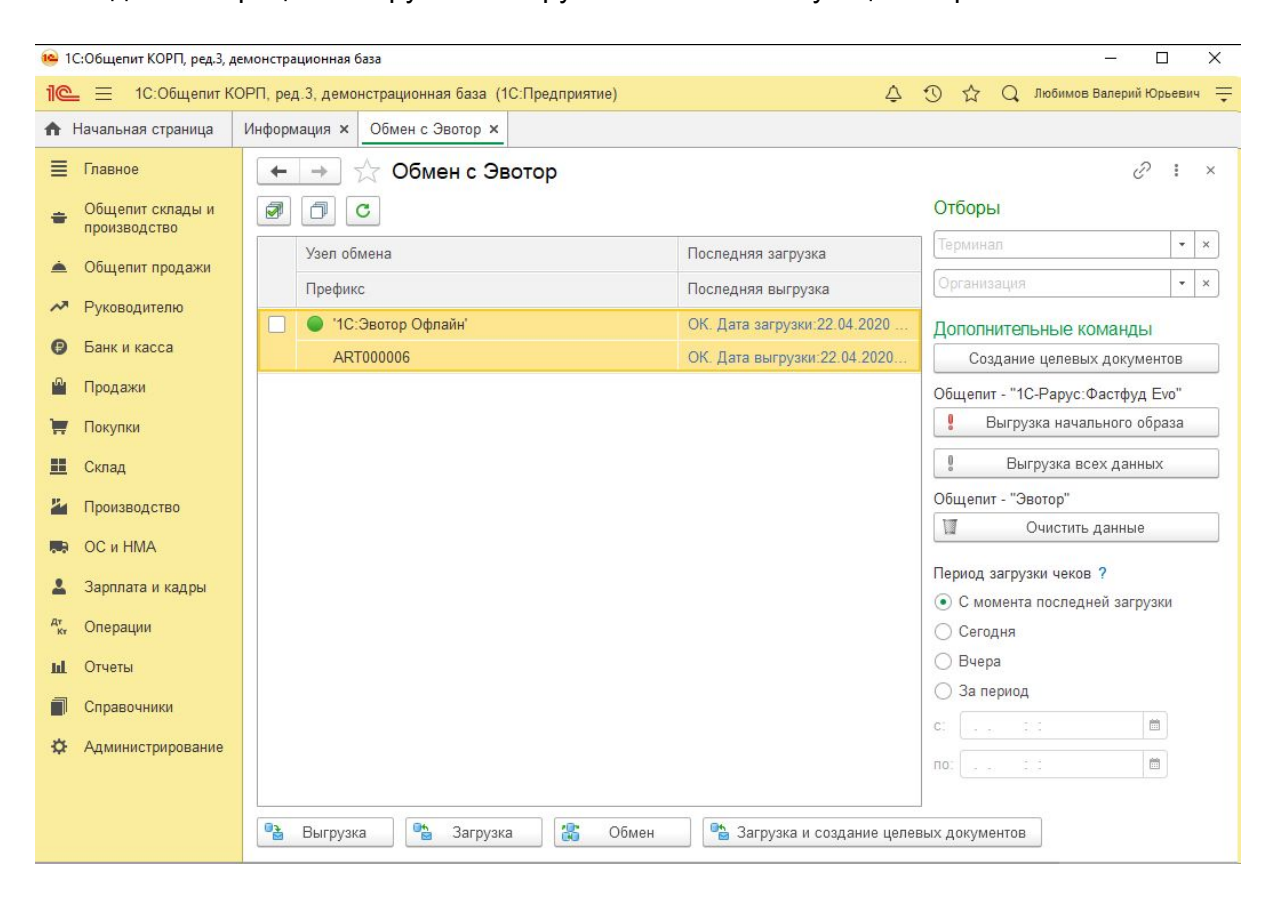

*Подробное описание формы есть в документации.*

После двойного нажатия на узел появятся дополнительные параметры обмена, которые требуется заполнить:

- Тип обмена указывается в зависимости от варианта использования.
- Касса ККМ касса ККМ, которая по умолчанию будет подставляться в документы Чеки Общепита при получении данных из смарт-терминала.
- Тип цен тип цен номенклатуры, по которому будут выгружаться цены номенклатуры в смарт-терминал.
- Тип выгружаемой иерархии переключатель определяет способ формирования иерархии выгружаемых позиций:
	- Иерархия номенклатуры в этом случае иерархия выгружаемых позиций будет совпадать с иерархией справочника Номенклатура.
- Иерархия видов меню иерархия будет совпадать с иерархией справочника Виды меню.
- Виды меню выгружаемой номенклатуры виды меню для выгрузки в смарт-терминал.

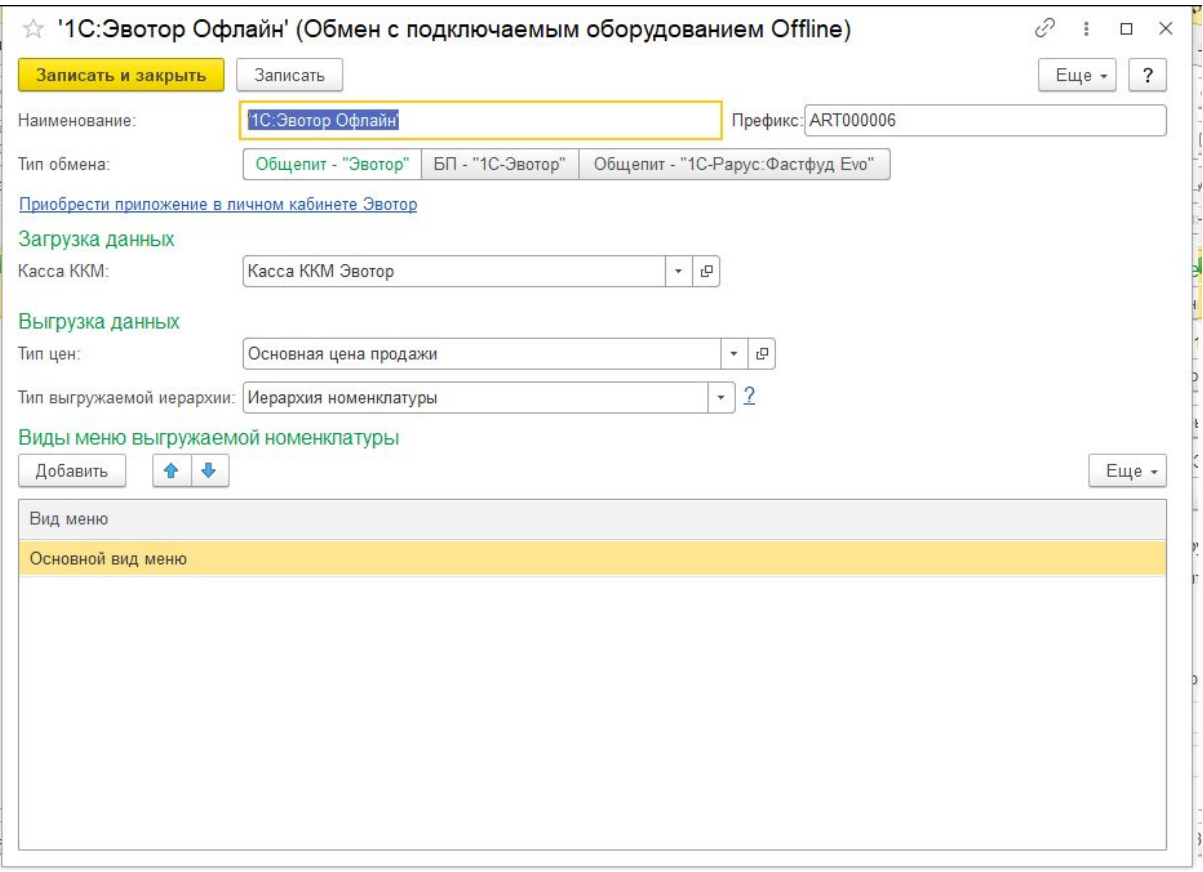

При использовании вариантов"Общепит - Эвотор" и "Бухгалтерия предприятия - "1С-Эвотор"" после записи данного узла основная настройка считается завершенной и можно приступать к обмену. Однако при использовании варианта "Общепит - "1С-Рарус: Фастфуд Evo"" требуется выполнить дополнительную настройку кассового узла.

Дополнительная настройка при варианте "Общепит - "1С-Рарус: Фастфуд Evo""

1. На форме узла терминала после переключения типа обмена появляется гиперссылка "Продолжить настройку" по которой требуется перейти.

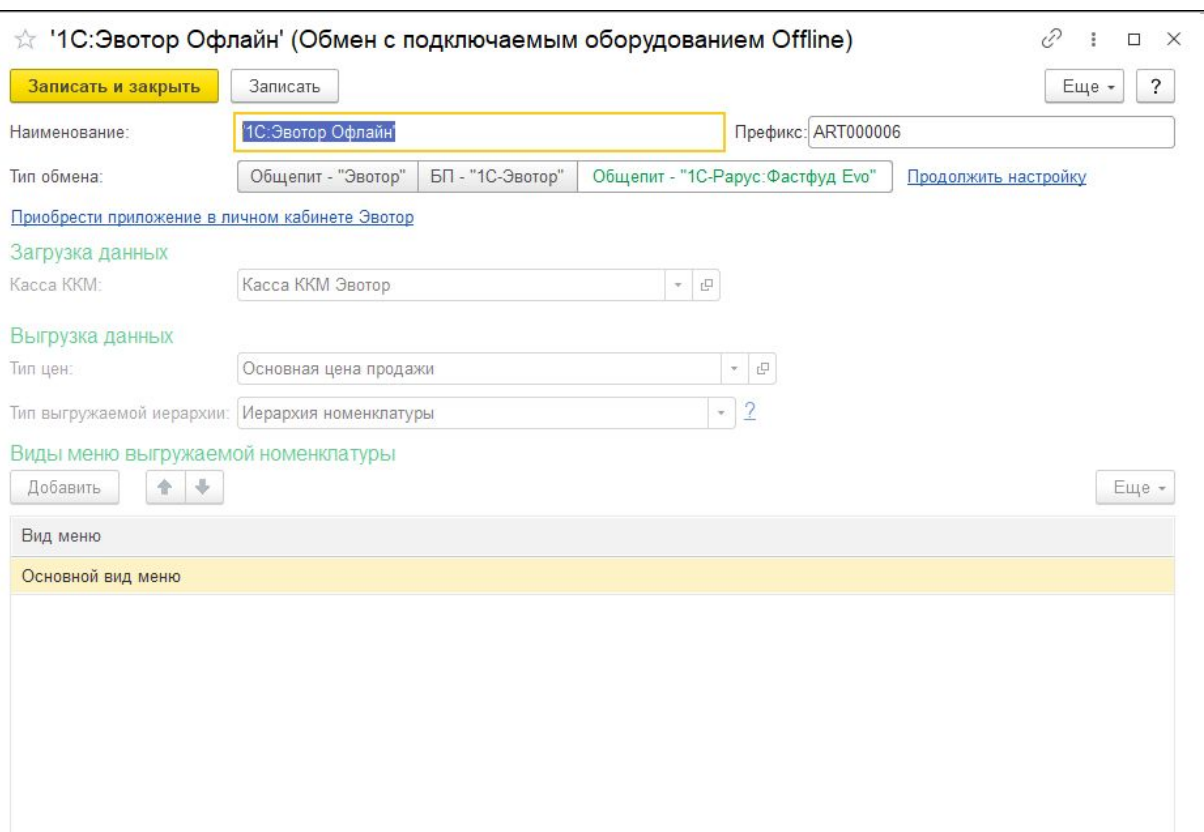

2. На форме кассового узла требуется заполнить все обязательные поля, а также на вкладке Основные параметры выполнить соединение с терминалом по кнопке "Получить".

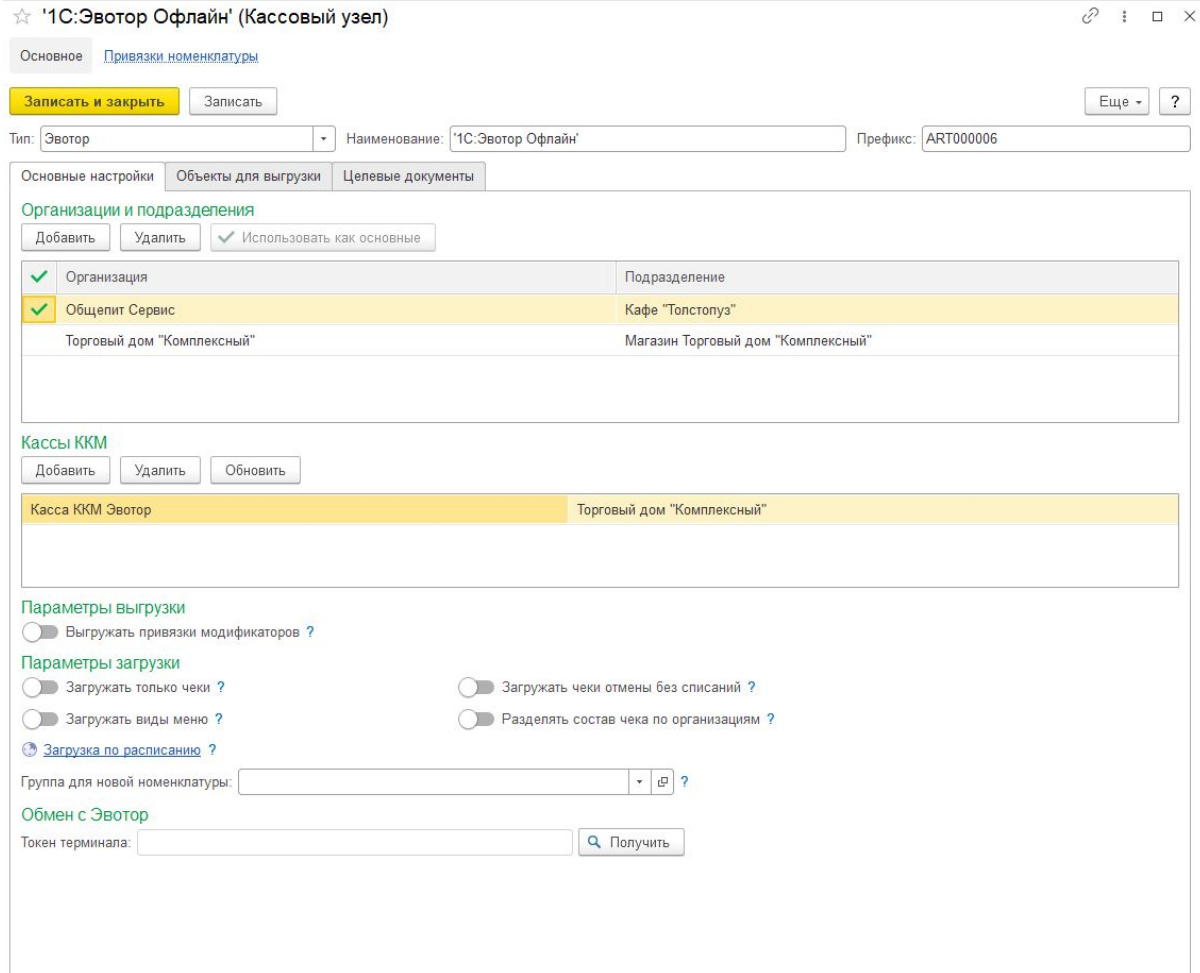

3. На форме Обмен с Эвотор выделить соответствующий терминал и выполнить команду "Выгрузка начального образа".

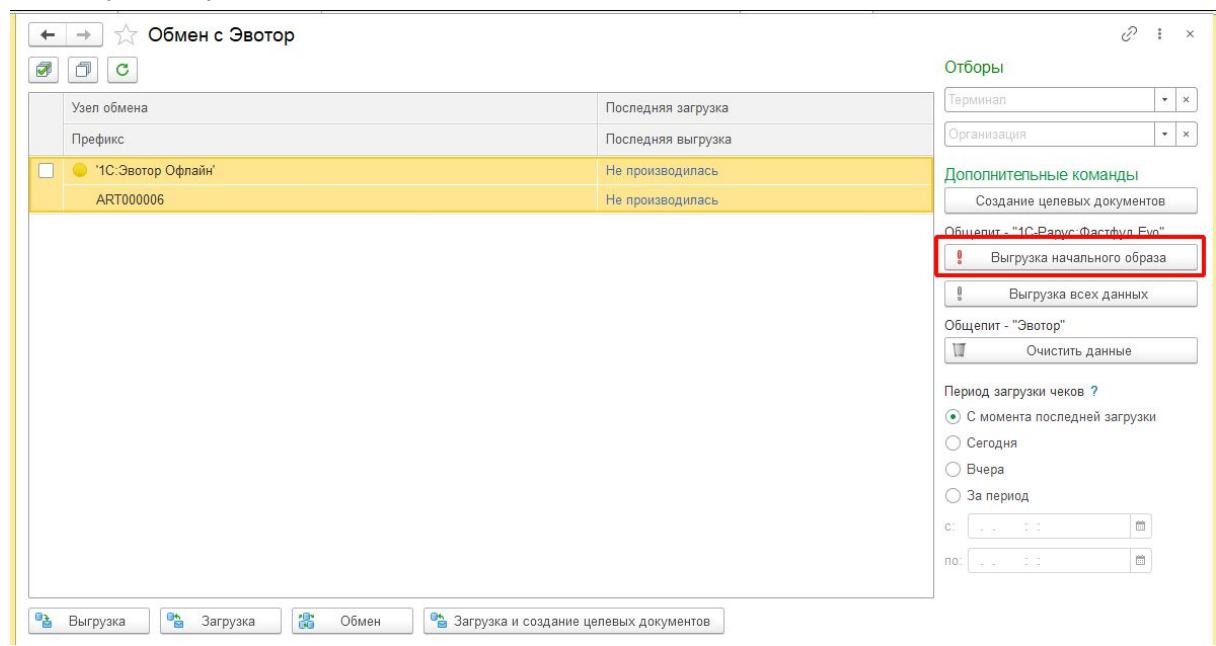

4. После получения ответного сообщения обмена можно считать настройку завершенной.